# SAP – Internal Provider Billing Quick Reference

Navigating to Create a JV for SAP regs

From the SAP User Menu screen, follow the navigation path: User menu→Role ZISP→Billing→Create ISP JV
Or use the transaction code: /nzip1

- Enter the purchase requisition that you want to post a JV to or use the Matchcode button to search for it.
- 2. Click the Enter button 2.
- 3. Complete text fields and display reg line items.

Date of requisition you want to reference

Close requisition:
(optional)

Correspondence text:

Display all account

Date of requisition you want to reference

Check if your jv will close the balance on the req

Any info about the req

Explanation for the jv

Display all line items on the

assignments: s
(optional)

second IP screen

- 4. Click the Enter button 

  to display all line items or double-click on one line item at a time.
- 5. Debit requisitioner's account.

Invoiced amount:

Dollar amount to post to jv from requisitioner's account

Text field:
(optional)

Due on:

Dollar amount to post to jv from requisitioner's account

Description of charge
Optional

6. Credit internal provider's account.

Account:

Cost Cntr
Order No.
WBS Element

Invoiced Amt:

Dollar amount of credit or enter asterisk (\*) to have SAP calculate it

Text field:
(optional)

Additional info about the req
Delivery date of goods/services

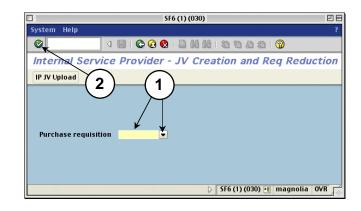

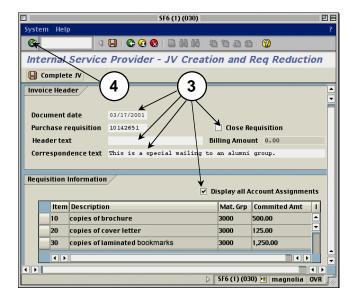

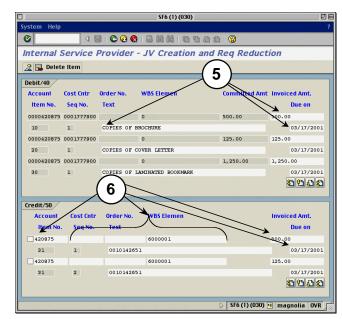

### 7. Credit more than one line item (optional).

- Click in the check box to the left of the previous line item after you complete it.
- b) Click the Enter button .
- c) Click the Page down button to see the new line below the one you just filled out for more than two line items.
- d) Repeat steps 5–6 for any other items you wish to post to your account.
- e) Click on the Back button or on the Overview button.

## 8. Post the journal voucher.

- The second IP Billing screen appears.
   The billing amount changes from 0 to the amount you billed for.
- b) Click on the Complete JV button.

#### Result if there are no errors:

The first IP Billing screen appears with the req and the new JV document number at the bottom of the screen.

*Note:* Write down the JV number for future reference.

#### Result if there are errors:

They appear on the bottom of the second screen.

- Check Display All Account Assignments.
- Fix the errors on the third screen (debits and credits).
- Use the Page down button to see all line
- Repeat steps 7e–8.

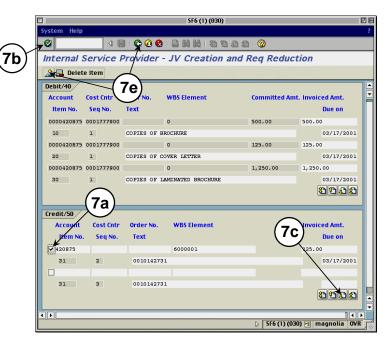

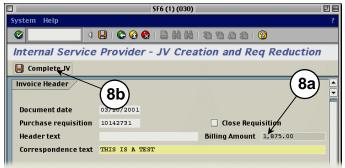

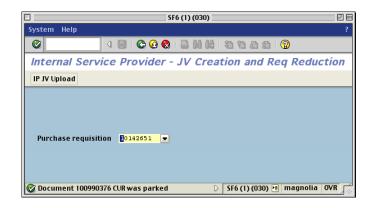